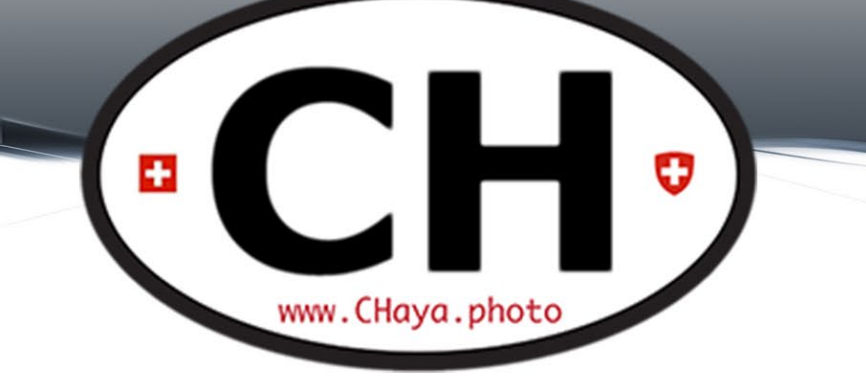

# Photo Chat #13 June 16th, 2020

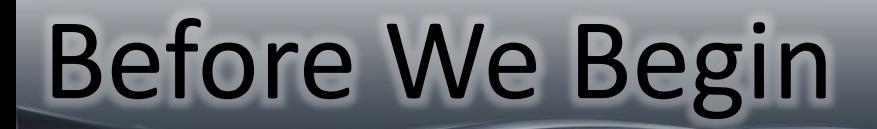

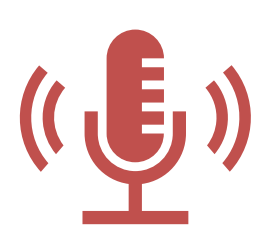

**This meeting is being recorded, transmitted live and will be posted on Facebook and on the [blog](http://www.chaya.photo/blog).**

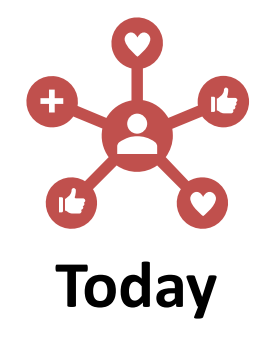

2

1. Next Photowalk is NEXT WEEK

2. FREE Learning and Videos

*(documentaries, videos, fun and educational sources)*

3. Quick Photoshop Tips

4. Next activities

## Previous Photowalk

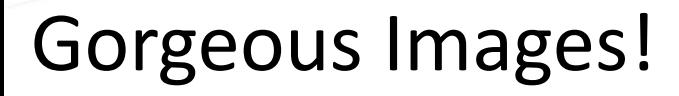

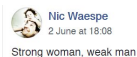

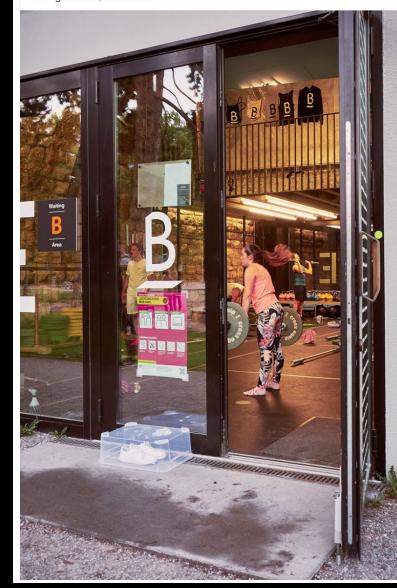

**Antonio Serra Torres Domingos** প্<sup>2</sup> Founding members · 31 May at 22:34

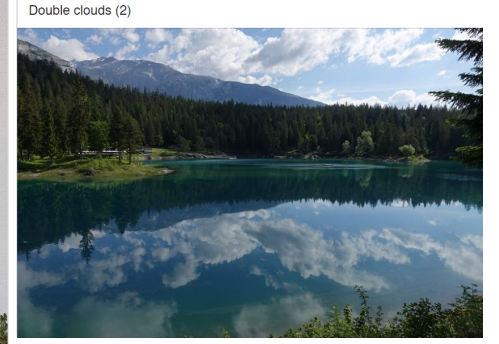

[facebook.com/groups/CHaya.Meetup](https://www.facebook.com/groups/CHaya.Meetup/)

**Ed Leiinse** 

Founding members · 30 May at 13:45

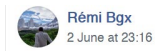

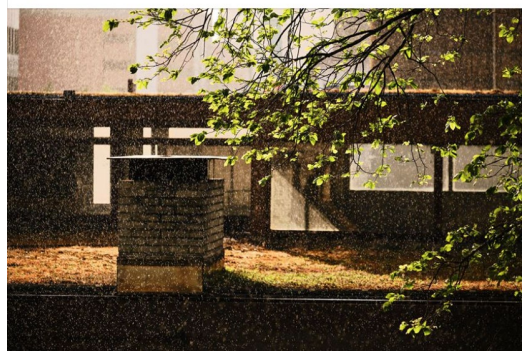

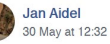

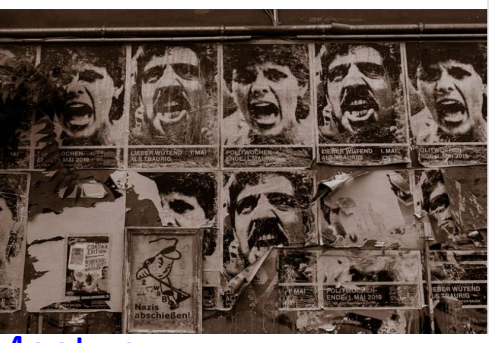

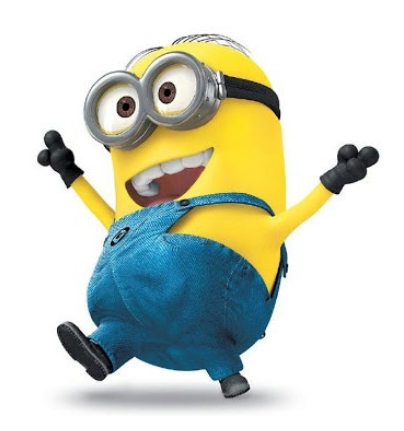

3

 $\bullet$   $\bullet$   $\bullet$ 

www.CHava.photo

# Photowalk Meet

Thursday, June 25, 2020 6:30 PM to 9:00 PM GMT+2

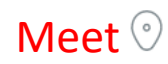

Kalanderpl. 1 Kalanderpl. 1 · Zürich

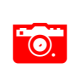

Freestylepark Zürich Allmendstrasse

8045 Zürich

## [Parking link](https://www.google.com/maps/place/Parkplatz+Gfellstrasse/@47.3523543,8.5229886,592m/data=!3m1!1e3!4m13!1m7!3m6!1s0x0:0x31ccef0ea8a3400!2sFreestylepark+Z%C3%BCrich,+Allmendstrasse,+8045+Z%C3%BCrich!3b1!8m2!3d47.355569!4d8.5224461!3m4!1s0x479009680cf867fd:0x96bca6910715461c!8m2!3d47.352102!4d8.5235493)

Parkplatz Gfellstrasse Parking lot

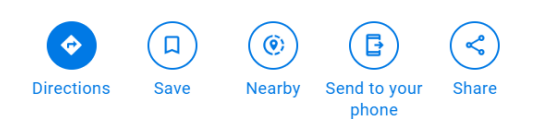

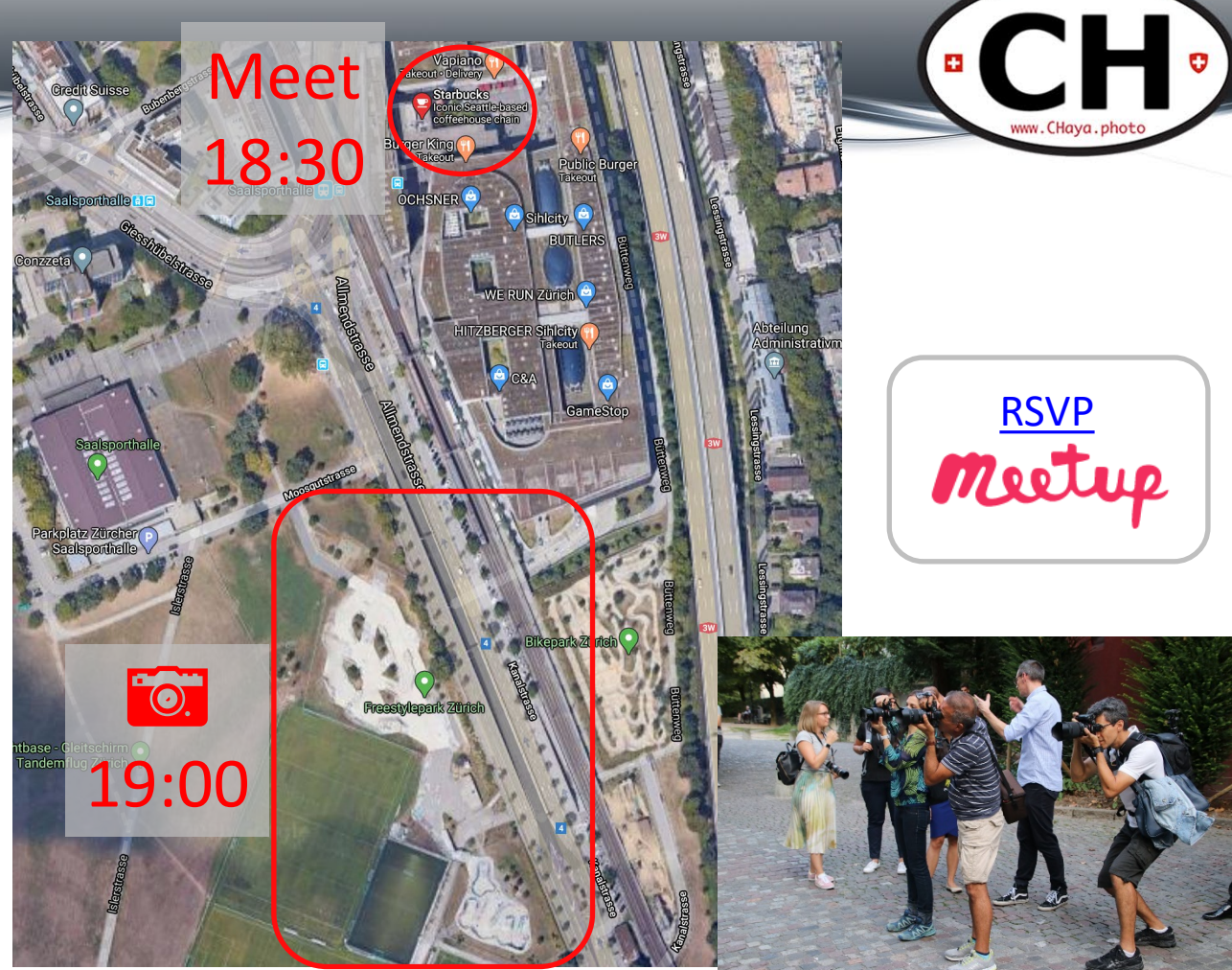

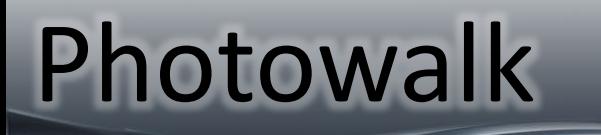

- Already 15 Photographers
- Confirmed models

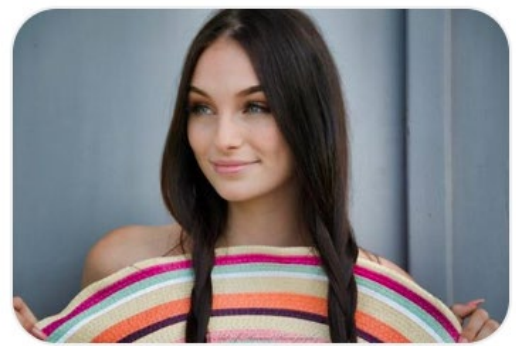

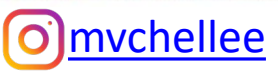

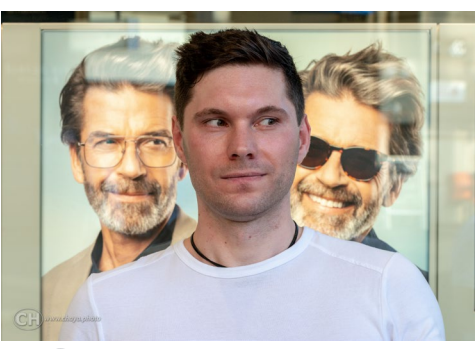

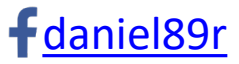

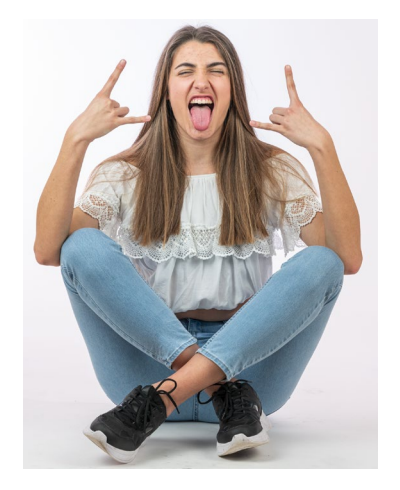

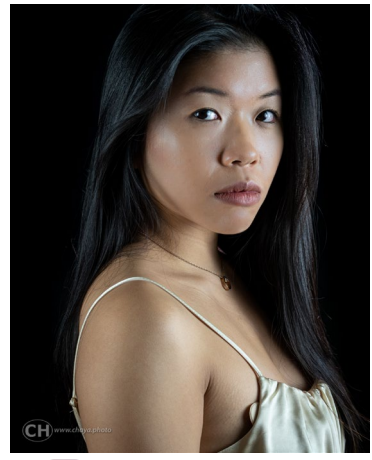

æ.

5

 $\blacksquare$ 

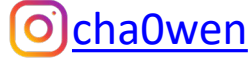

## Photowalk Theme: "TWO"

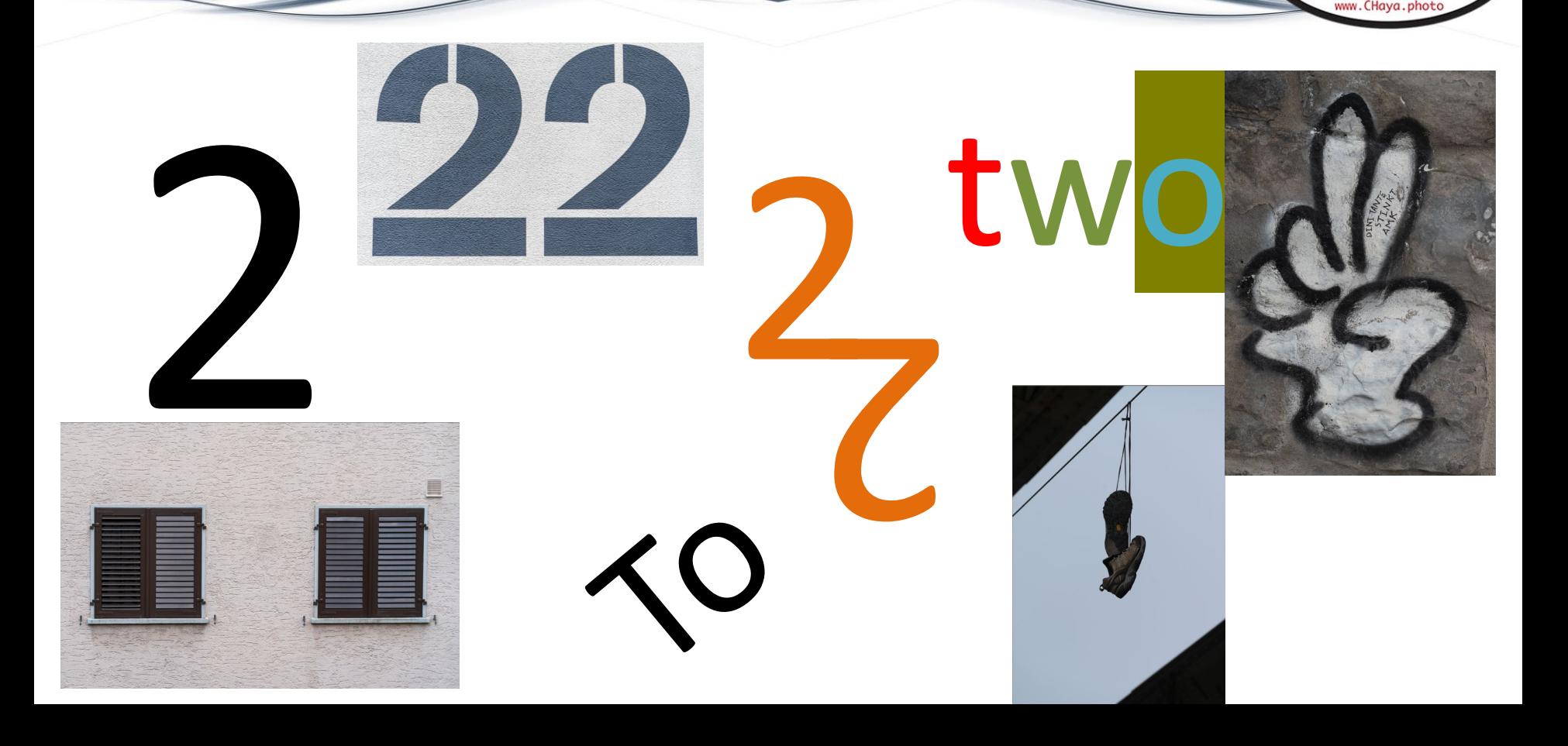

 $\mathbf{I}_{\bullet}$ 

 $\pm 1$ 

## Post Photos

## Chaya Meetups  $\triangle$  Private group

Photowalk May2020

A photowalk with a small group around the Viadukt area. Suggested theme: Two (or TO if anyone wanted it that way) · Updated on Thursday

- Facebook group – Album with easy uploads
	- Comments, shares, likes…

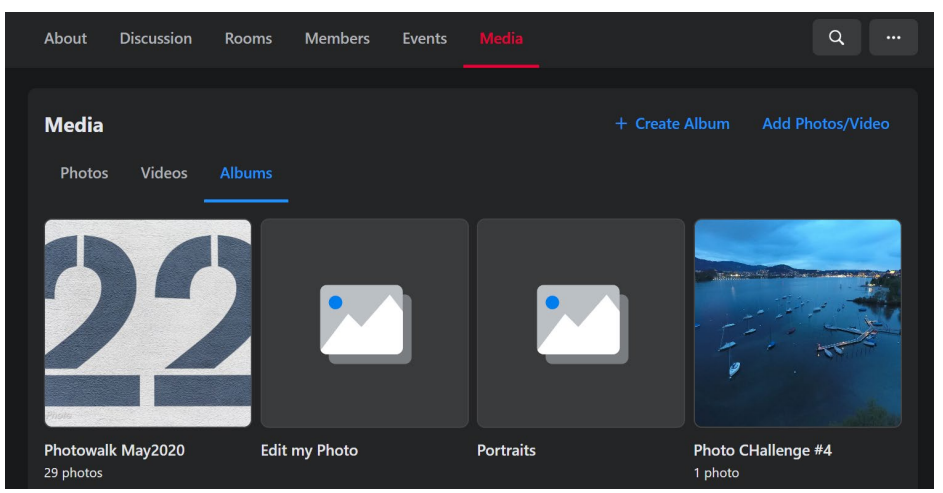

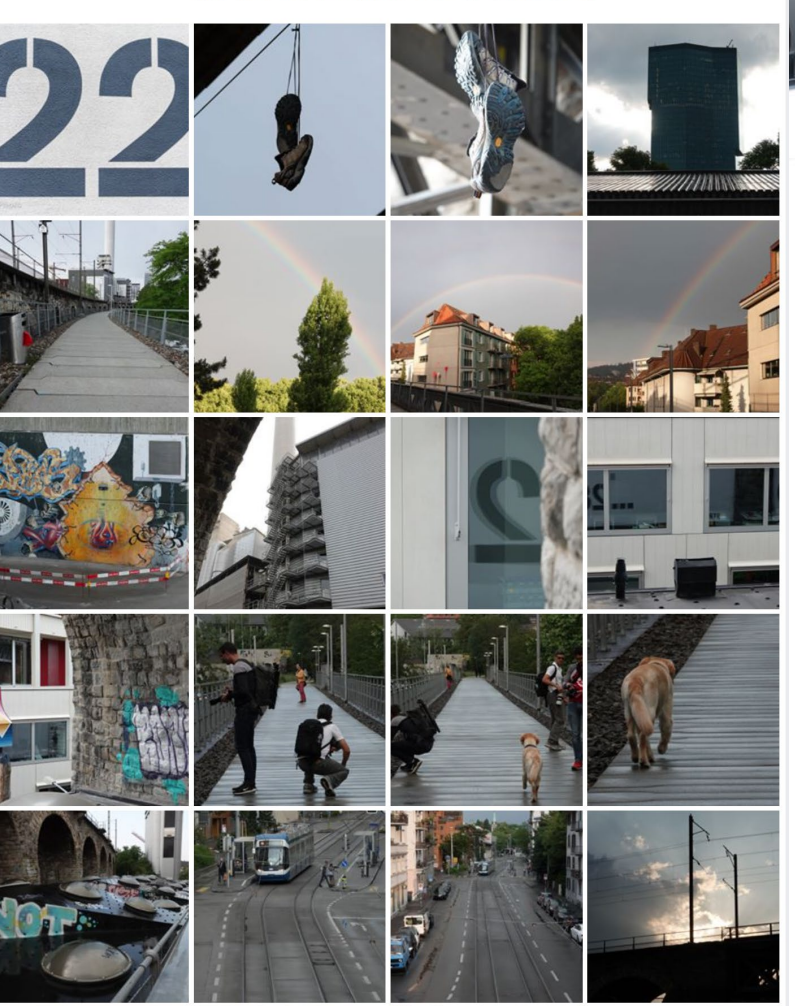

# Weekend Photowalk

- Location TBD
	- accessible with public transport
	- 1-2 hours max "distance"
- Models and Landscape
- Vote for the dates that suit you:

<https://doodle.com/poll/gs6cwrggnknca2yt>

## Adobe Updates

## Photoshop desktop

June 2020 release (version 21.2)

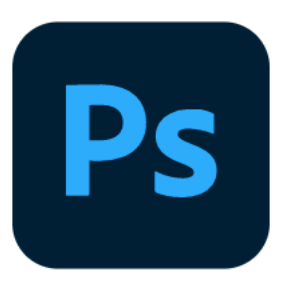

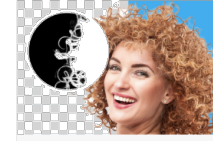

### Better, faster portrait selection

A completely new code of Select Subject, just for portraits. Create precise selections of people with just one click.

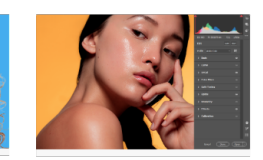

### **Adobe Camera Raw** improvements

The updated Adobe Camera Raw workspace puts your tools right where you need them so you can edit more easily and efficiently.

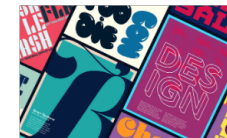

### **Auto-activate Adobe Fonts**

Photoshop now automatically finds and adds all available Adobe Fonts to your libraries when you open a Photoshop document.

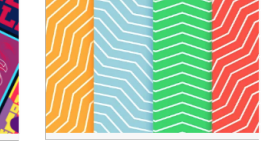

### Add rotatable patterns

Easily change the orientation and add a rotation to any pattern in Pattern Overlays and Pattern Fill layers.

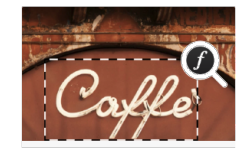

### **Improved Match Font**

Experience better accuracy with improved Match Font that supports vertical text, multiple-line detection, and more fonts.

9

E.

www.CHava.photc

## **Adobe Updates**

## Top new features

June 2020 release (version 9.3)

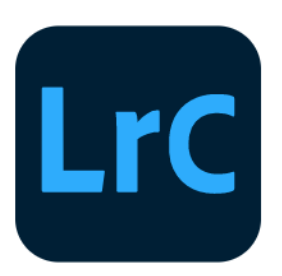

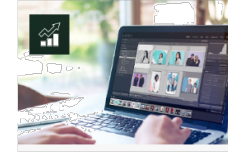

### Performance **Improvements**

**Experience speed** improvements and a smoother editing

experience.

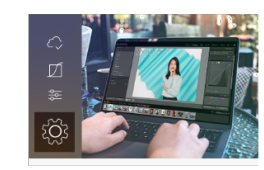

### **UI Improvements**

Get the most of the Sync, Tone Curve, and Color tools with the updated look and feel.

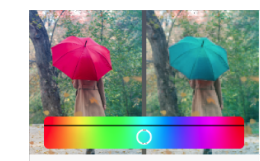

### **Local Hue Adjustment**

Control the hue of a color in a specific area of your image using a local adjustment tool.

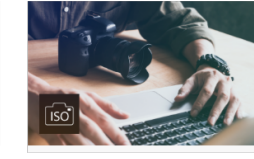

10

www.CHava.photc

### **ISO Adaptive Presets**

Now create an ISO adaptive preset from within Lightroom Classic.

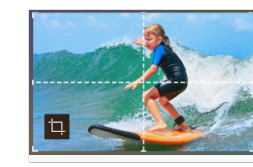

### **Centered Crop Overlay**

New 2x2 grid overlay while cropping, providing guidance on the center of the image.

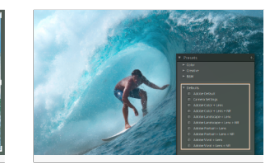

### **New Defaults presets**

Now quickly preview and apply different default settings using the new Defaults presets.

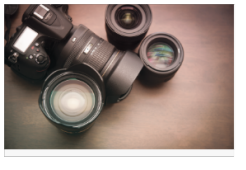

### **Support for new cameras** and lenses

Find the full list of supported cameras and lens profiles.

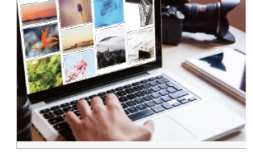

### Other enhancements

Find information about other new enhancements in this release.

## Documentaries, videos & Co.

- All sources welcome
	- Streaming services
	- Online "rental"
	- Youtube
	- websites

– …

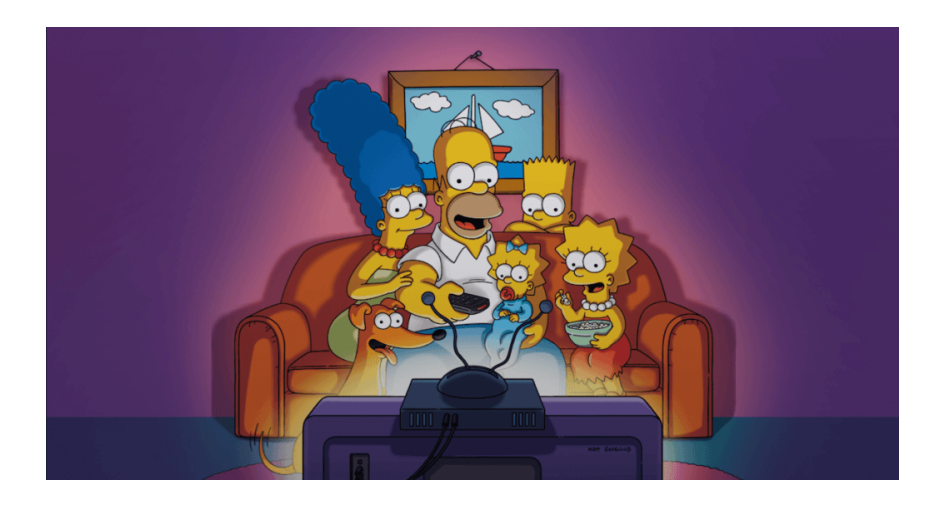

11

 $\mathbf{H}^{\mathrm{c}}$ 

• Contribute: TueCHat@CHaya.photo

# Colour Matching

- Great tutorial for Compositing
	- Tips to cut subject
	- Colour match = convincing Composite

## [Piximperfect](https://www.youtube.com/watch?v=XUD7_JTG_BM)

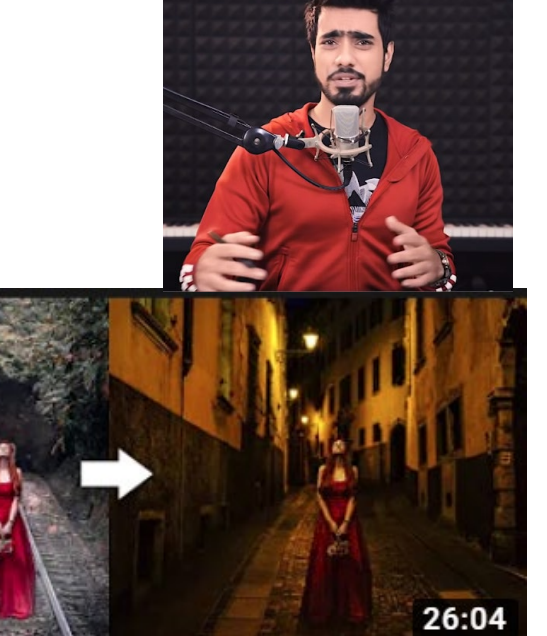

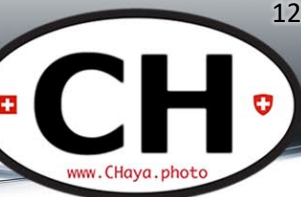

## Portrait Editing

- Many different tips
	- Remove people/objects from background
	- Retouch Glare and tattoos out

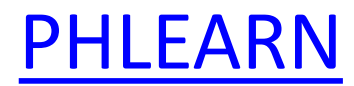

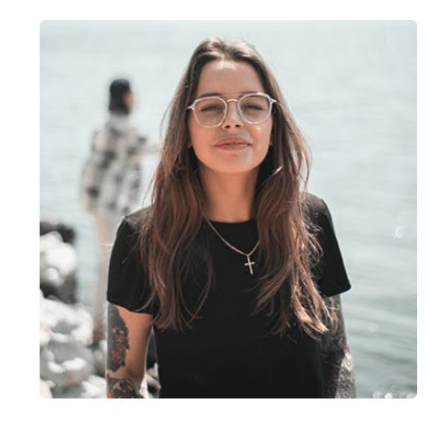

### Portrait Editing: Remove People, Glare & Tattoos

Learn how to edit a portrait, removing common distractions like people in the background, harsh light and glare, and even a tattoo! We also show you a quick and effective technique to add beautiful color toning to your photos.

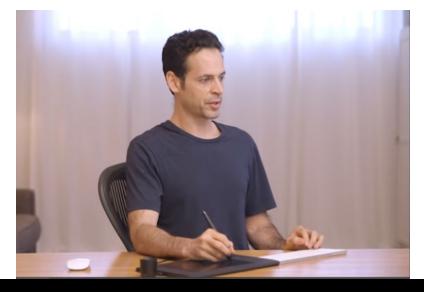

## Creative Use of Gradients

- Improve photos using gradients
	- Add atmosphere
	- Add background/sky
	- Light rays

## [PHLEARN](https://www.youtube.com/watch?v=HGYZGLoWUcA)

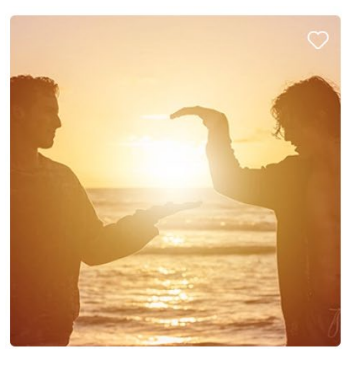

### 5 Beautiful Effects with Gradients | Sun Flare, Light Rays & **Background Coloring**

Add gradients to your photo editing toolbox! Learn how to create light rays, brighten a subject, create interesting backgrounds, create epic sunset effects, and more!

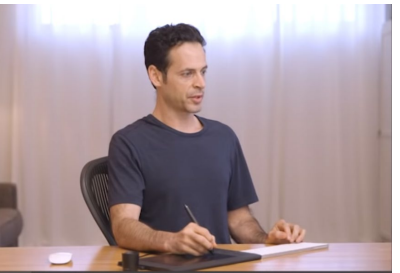

## **Free Learning**

## • FREE on CreativeLive

### Tuesday

### June 16th

### 9:00AM PHOTO & VIDEO

**Fundamentals of DSLR Filmmaking** 

**VICTOR HA** 

Thursday

**June 18th** 

9:00AM PHOTO & VIDEO

**How to Take the Perfect Headshot** PETER HURLEY

9:00AM PHOTO & VIDEO **Fundamentals for Great Prints MIKE HAGEN** 

June 22nd

Monday

June 20th

9:00 AM PHOTO & VIDEO

**Working with Models** MATTHEW JORDAN SMITH, YOANNA HOUSE

### Wednesday

June 24th

9:00AM PHOTO & VIDEO

**Using Your Style To Diversify Your Photography STEVE SWEATPANTS** 

### Wednesdav

### June 17th

9:00AM PHOTO & VIDEO **Color Theory for Photographers BLAKE RUDIS** 

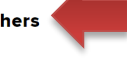

### Friday

### **June 19th**

#### 9:00AM PHOTO & VIDEO

**Shooting and Editing for Mobile Photography ELISE SWOPES** 

#### 9:00AM PHOTO & VIDEO

Getting Started in Music Photography with Red Bull Photographer Todd Owyoung **TODD OWYOUNG** 

15

www.CHava.photc

### Tuesday

### June 23rd

9:00AM PHOTO & VIDEO

**Food Photography** PENNY DE LOS SANTOS

### Thursday

June 25th

9:00AM PHOTO & VIDEO

### **Commercial Portraiture JOEY L**

# Quick Tips

- Fixed section
- Open for everyone (PLEASE share!)
- Everything goes (PG13, bitte! :p)

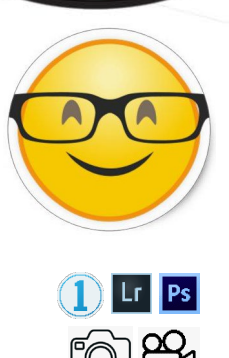

- Zoom to Layer – Alt/Option click
- Select Layer Content – Ctrl/Cmd click
- Zoom to fit – Ctrl/Cmd 0
- Zoom 100%
	- Ctrl/Cmd 1

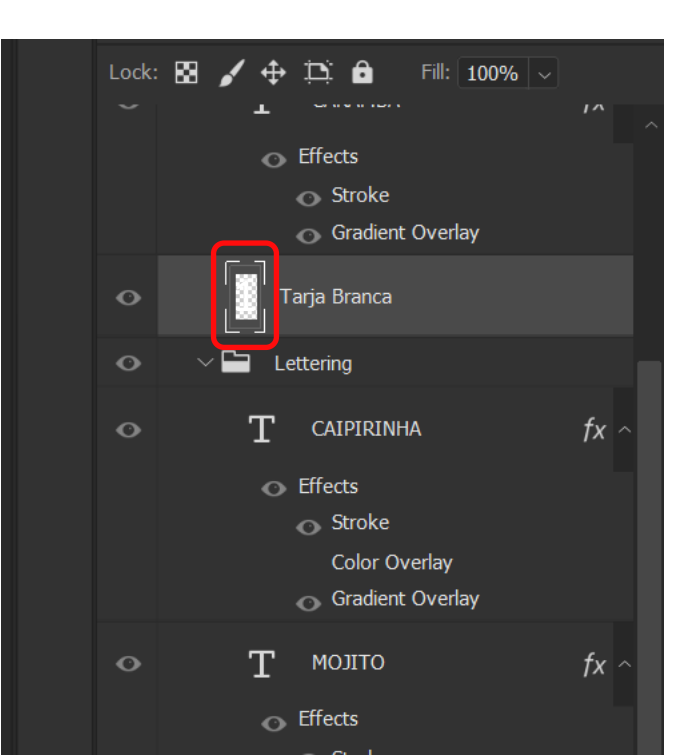

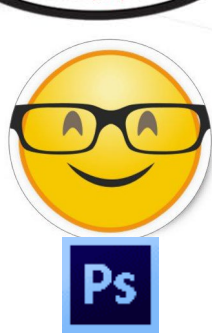

ww.CHava.

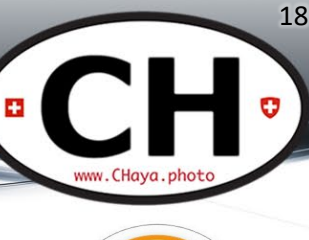

• Pick a color OUTSIDE Photoshop – Drag eye-dropper to other window

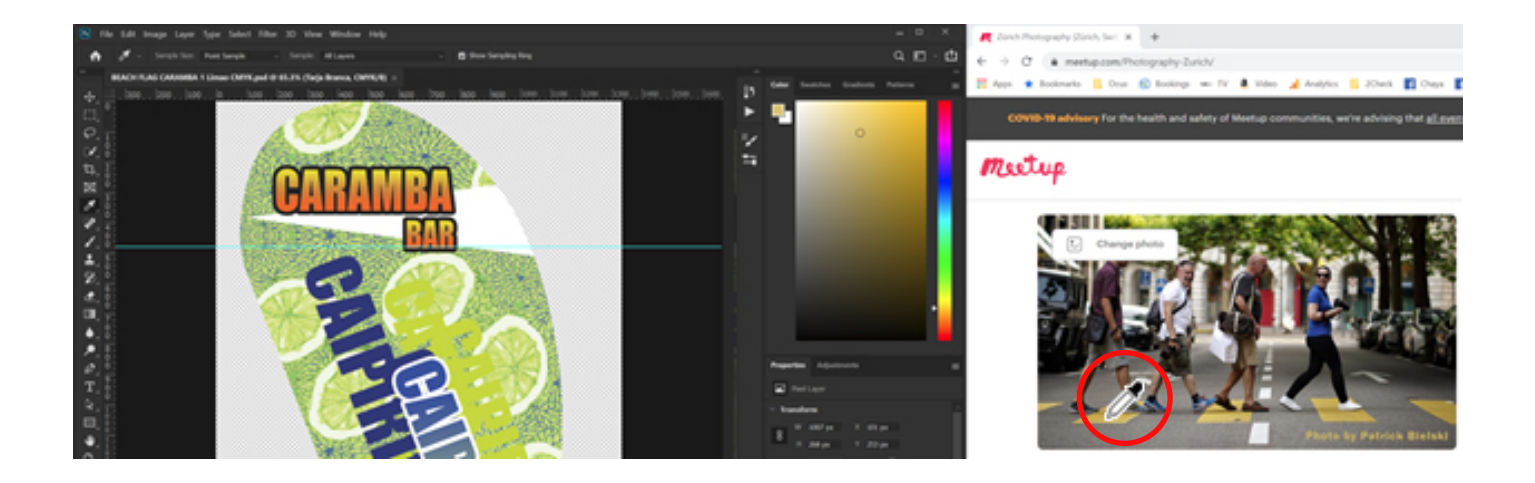

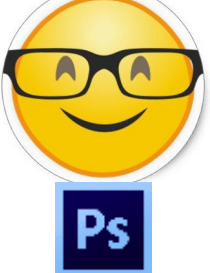

- Duplicate Duplicate (almost) Everything – Ctr/Cmd J
	- Drag with Alt/Option
		- Layers
		- Mask
		- Effects

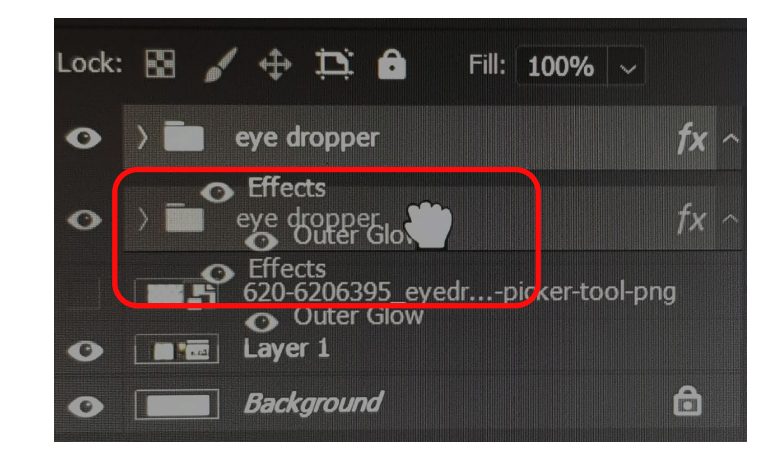

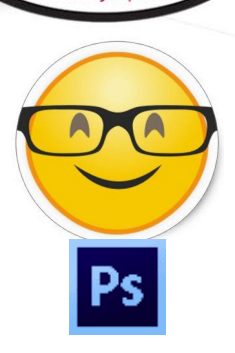

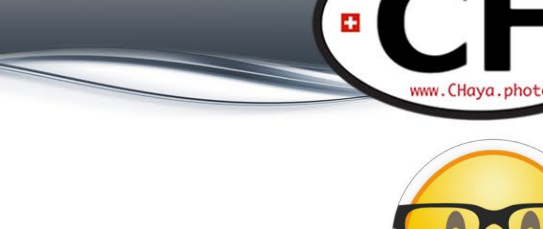

20

• Fill with an empty mask – Hold Alt/Option and click Mask

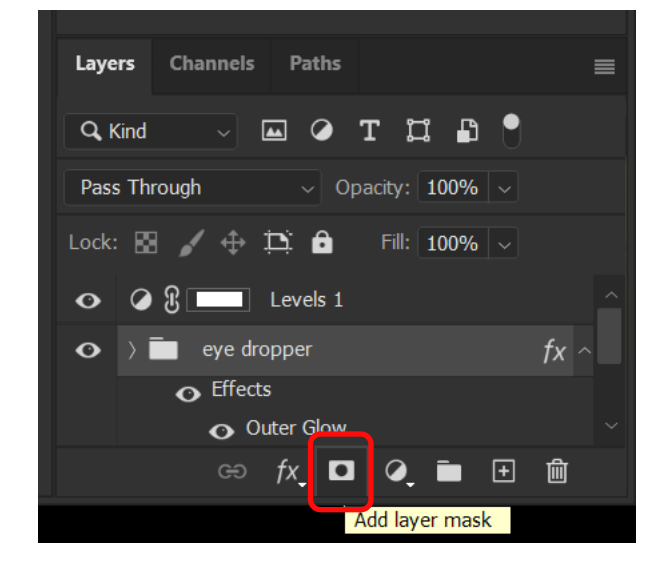

- Easy Clipping Layer
	- This layer affects only the underlying layer
	- Hold Alt/Option + Click the line between layers

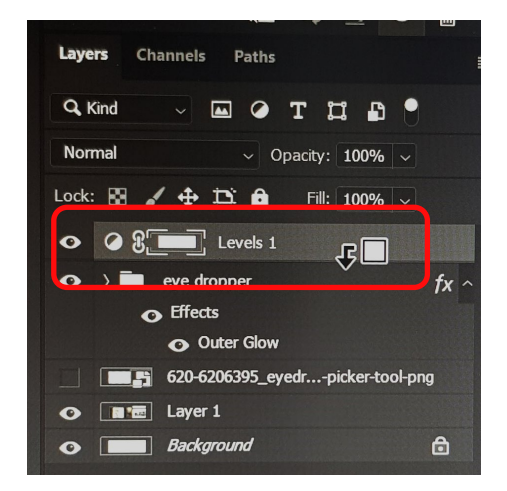

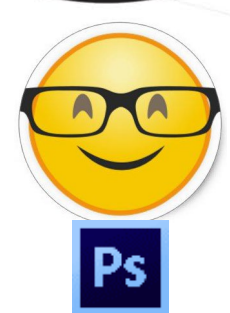

- Content Aware Crop – Fill corners while cropping
- \*Bonus: hold Ctrl/Cmd to straighten the horizon

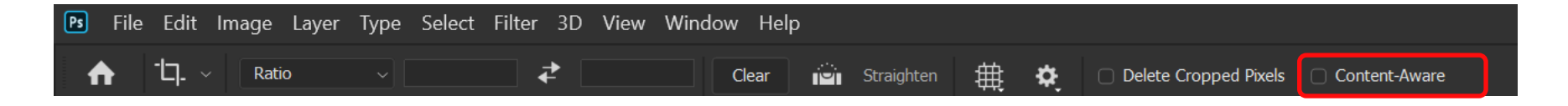

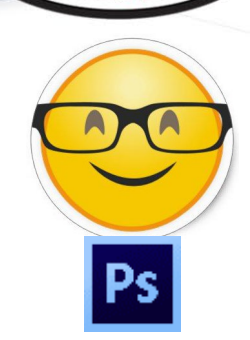

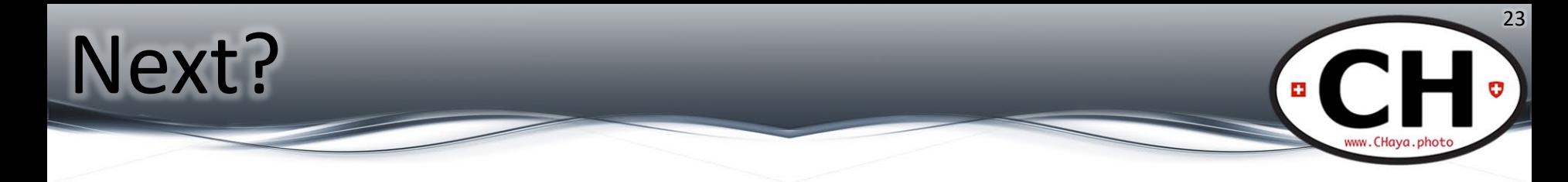

- Photowalk on June 25th
- Studio session?
- What else?

All links and this PDF: **www.chaya.photo/blog**

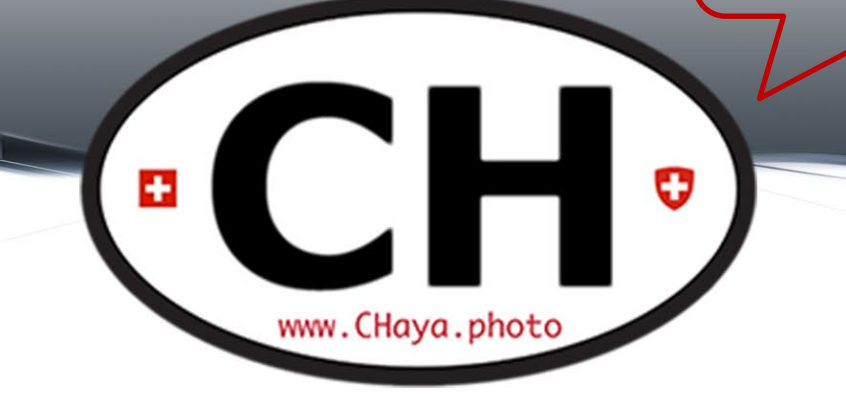

## Thank you See you next [Tuesday](http://www.chaya.photo/blog)!